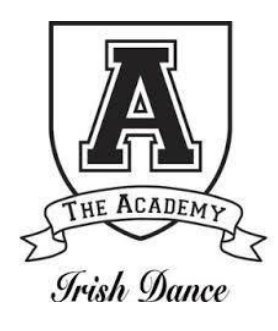

## *Class Registration through Website*

1. After clicking on the provided link, complete the registration form. *\*TIP: Some fields are required. These are marked with a red asterisk.* 

2. Choose the correct class from the class listing. *\*TIP: Be sure to select classes for the current dance year (2023- 2024).* 

3. Click to agree to all required consents.

4. Enter your credit card information. This information will be kept confidential.

*\*TIP: This card will be charged monthly on the 1st of each month for class fees.* 

5. Click 'Register Now.'

6. You will receive a message that you have registered successfully.

7. You will now be redirected to the parent portal. Click to follow the link.

8. Log into the Parent Portal with the username submitted on your registration form by entering your username and clicking the 'forgot password' link.

9. Click on your dashboard to return to your homepage and confirm that the correct class(es) have been added.

10. Complete your registration by ensuring all required information has been completed and acknowledging all waivers.